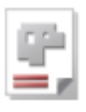

# *AV32*

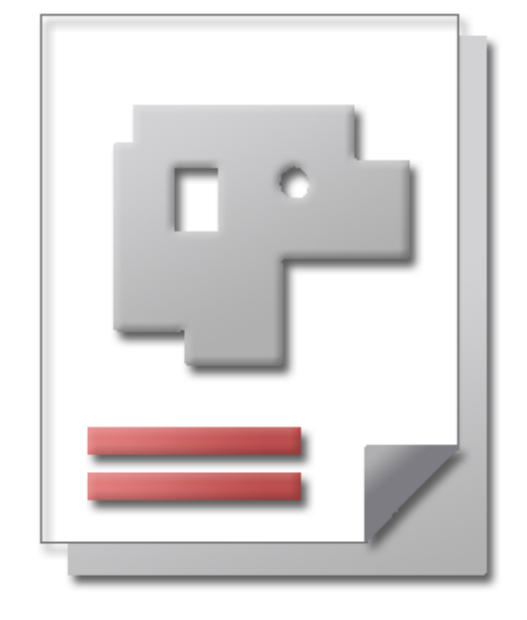

## Onlinehilfe BLECHCENTER Plus

## Kalkulation AV32

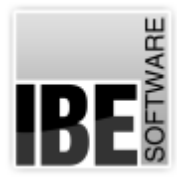

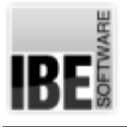

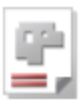

## Willkommen bei der Hilfe zu AV32

Allgemeine Hinweise zur Navigation

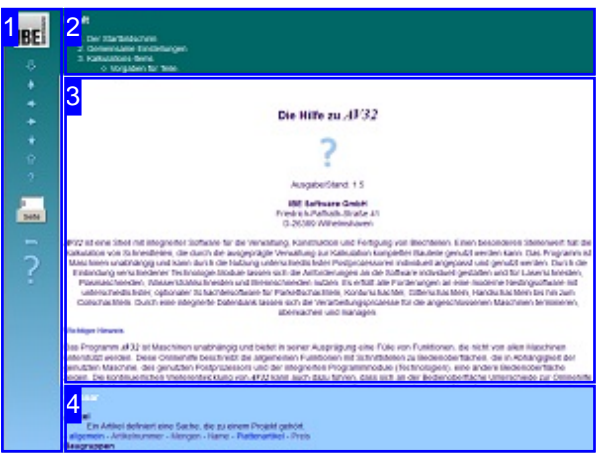

Wahl der Steuerung

Sie haben die Wahl zwischen zwei Möglichkeiten durch die Hilfe von AV32 zu navigieren.

1. Dieinteraktive Nutzung.

über die sensitiven Rechtecke fahren und die dann <sub>interaktiv</sub> Hierbei können Sie selbst bestimmen, welche Texte Sie sehen möchten, indem Sie mit der Maus erscheinenden Details studieren.

oder **fortlaufend** 2. Infortlaufender Anzeige. In diesem Modus werden Sie sequenziell durch das Dokument geführt. Alle Details werden nacheinander aufgezeigt. Mit einem Druck auf den 'nächste Seite' Knopf (Pfeil rechts) in der Navigationsleiste links [1] gelangen sie jeweils einen Schritt weiter.

#### Wichtiger Hinweis

Das Programm *AV32* ist Maschinen unabhängig und bietet in seiner Ausprägung eine Fülle von Funktionen, die nicht von allen Maschinen unterstützt werden. Diese Onlinehilfe beschreibt die allgemeinen Funktionen mit Schnittstellen zu Bedienoberflächen, die in Abhängigkeit der genutzten Maschine, des genutzten Postprozessors und der integrierten Programmmodule, eine andere Bedienoberfläche zeigen. Die kontinuierliche Weiterentwicklung von AV32 kann auch dazu führen, dass sich an der Bedienoberfläche Unterschiede zur Onlinehilfe ergeben. Prüfen Sie hier bitte Ausgabe und Stand der Dokumentation und des Programmes und schauen Sie auf unserer Internetseite nach einer eventuell neueren Version.

Der Bildschirm ist in 4 Bereiche aufgeteilt: Links das Menü [1] mit den Steuertasten zur Navigation durch das gesamte Dokument und einer Möglichkeit eine Seitennummer einzugeben und anzuwählen.

Oben ist das Inhaltsverzeichnis [2] des Dokumentes mit seinen Kapiteln; unten ein Glossar [4] mit den wichtigsten Schlagwörtern aus dem Dokument. Vom Glossar kann in einen Index gewechselt werden und vice versa. Durch eine Anwahl einer Zeile im Inhaltsverzeichnis, als auch durch einen Klick auf ein Schlagwort, gelangen Sie direkt zur entsprechenden Stelle im Dokument.

Der mittlere Rahmen zeigt Ihnen einen Dokumentenausschnitt [3].

Für die Nutzung der Onlinehilfe wählen Sie zwischen

IRF

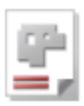

## Der Startbildschirm

## Starten/beenden des Programms; Navigation durch das Programm.

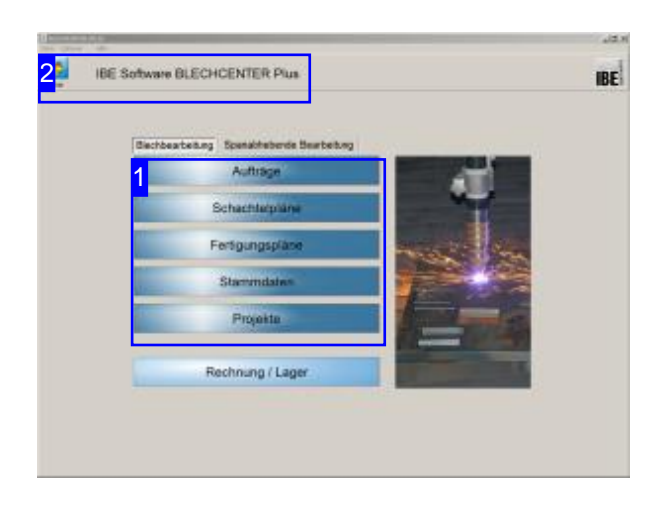

Dies ist die Startseite von *AV32* . Aus jeder Seite im Programmablauf gelangen Sie über den 'Start'-Knopf auf diese Seite.

Über das IBE Logo können Sie auf die Internetseite von IBE Software GmbH gelangen. Voraussetzung hierfür ist eine bestehende Internetverbindung.

Beenden Siedas Programm überden Menüpunkt [Datei][beenden].

#### Wichtiger Hinweis

Um Fehler bei der Fertigung von Teilen zu vermeiden, müssenden Maschinen Materialgruppenzugeordnet werden. Die Materialgruppen erhalten Eigenschaften, die auf die technischen Möglichkeiten abgestimmt sind. Hierdurch werden die Maschinen vor Zerstörung geschützt. Die Bearbeitung der Materialgruppen erreichen Sieüberden Menüpunkt [Bearbeiten][Material-/Technologieverwaltung]. Eine Beschreibung der Funktionen finden Sie in

der Admin-Onlinehilfe.

Das Programm *AV32* ist eine Shell mit integrierter Software für die Verwaltung, Konstruktion und Fertigung von Blechteilen. Einen besonderen Stellenwert hat die Kalkulation von Schneidteilen, die durch die ausgeprägte Verwaltung von unterschiedlichen Items wie Artikel und Kostenstellen, zur Kalkulation kompletter Bauteile genutzt werdenkann.

Die Schneidteile können auf Standardplatten geschachtelt werden, um die Maschinendaten und damit auch die Kosten für die Fertigung zu ermitteln. Ein Bearbeitungsablauf für die Kalkulation eines Bauteiles kann wie folgt aussehen:

- o Eintrag der Kostenstellen für die Maschinen (als Grundeinstellung).
- Eintrageines Kunden(siehe Kundenformular Onlinehilfe AV32).
- o Erstellen eines Teiles im Teilearchiv (siehe Teileformular Onlinehilfe AV32).
- Eintragaller Artikel im Artikelarchiv (siehe Artikel Onlinehilfe AV32).
- Eintragder Kostenstellen(siehe Kostenstellen Onlinehilfe AV32).
- Anlegeneines Projektes (siehe Projektformular Onlinehilfe AV32).
- Zusammenstellender Baugruppenfürein Projekt aus den unterschiedlichen Items (siehe Baugruppen zusammenstellen Onlinehilfe AV32).

Selbstverständlich können Sie jeden beliebigen Programmpunkt in der Bearbeitung ansteuern. Teile und Platten können über einen Technologiemodul mit den Maschinen relevanten Technologien versehen werden.

Für die korrekte Arbeit mit dem Programm müssen die Grundeinstellungen an die Erfordernisse des Arbeitsplatzes angepasst sein.

2

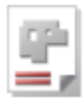

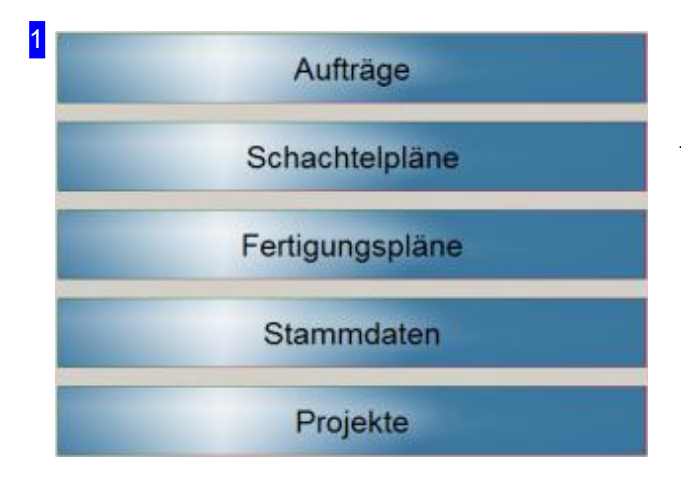

In der Bearbeitung können Sie jeden beliebigen Programmpunkt ansteuern. Für die Kalkulation sind folgende Menüpunkte bedeutend:

- Unter 'Stammdaten' verwalten SieIhren Kundenstamm, das Teilearchiv, das Plattenlager, zusätzliche Artikel sowie die Kostenstellen.
- Aufträgesindüber 'Aufträge' ins System zustellen und zu bearbeiten.
- o Komplette Angebote lassen sich in Projekten zusammenstellen und pflegen. Wählen Sie 'Projekte'.

**IBE Software BLECHCENTER Plus** 

Der 'Start'-Knopf bringt Sie immer zurück auf diese Seite.

In der Menüleiste haben Sie einige Möglichkeiten der Programmsteuerung. Unter [Datei] beenden Sie das Programm.

Um Grundeinstellungen an Ihrem Programm vorzunehmen oder das Programm für die Kalkulation in der Bearbeitung zu optimieren, wählen Sie [Optionen].

Um Informationen über das Programm zu erhalten wählen Sie [Hilfe].

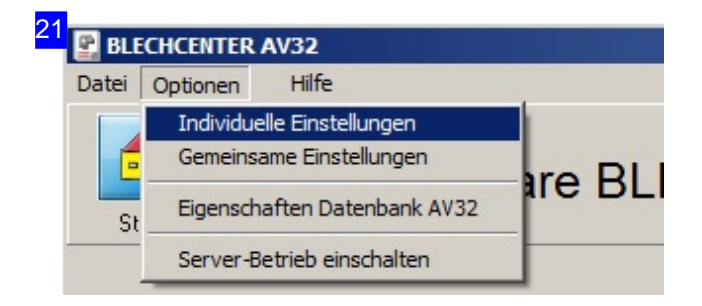

Um individuelle Einstellungen für einzelne Nutzer einzutragen, wählen Sie [Individuelle Einstellungen]. Hier lassen sich individuelle Einstellungen für jeden Nutzer eintragen und somit das Programm z. B. für eine rein kalkulatorische Nutzung optimal auf die erforderlichen Formulare reduzieren.

Für Grundeinstellungendiefüralle Anwender Gültigkeithabensollen, wählen Sie[Gemeinsame Einstellungen].

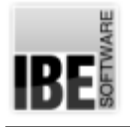

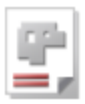

## Gemeinsame Einstellungen

#### Programmeinstellungen

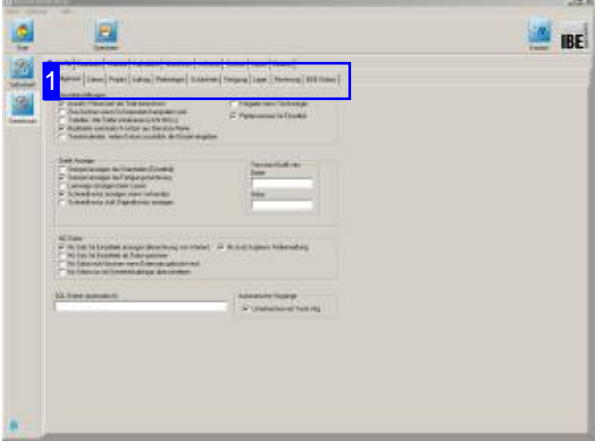

Einstellungen die für alle Anwender Gültigkeit haben sollen, werden in diesem Arbeitsbereich [Optionen][Gemeinsame Einstellungen] vorgenommen. Alle Anwender, die mit dem Programm im Netzwerk arbeiten, erhalten somit die gleichen Grundeinstellungen und Voraussetzungen. Eine Beschreibungder Funktionen finden Sie in der Admin-Onlinehilfe.

In diesem Arbeitsfeld nehmen Sie die Grundeinstellungen für die Kalkulation vor. Diese Einstellungen betreffen:

- Mengeneinheiten
- o Formeln für die Materialberechnung.
- Plattengrößenund-bezeicher für Standardplatten, um Schneidteile kalkulatorisch zu schachteln.
- Kostenstellenfür Maschinen,um die Kostenfür Schneidteile zu errechnen.

Die Einstellmöglichkeiten in den jeweiligen Bereichen werden in den Kontext-Hilfen angezeigt.

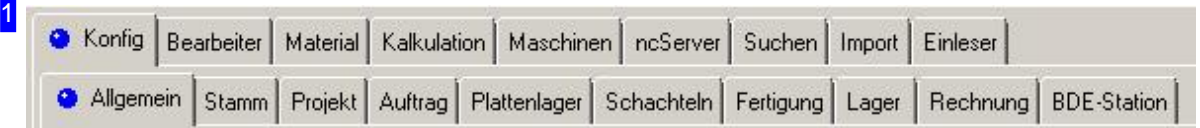

In der oberen Tabreihe werden Tabs angeboten, die zu den unterschiedlichen Themen im Programm führen. Entsprechend der Themenwahl werden in der zweiten Tabreihe Themen abhängige Tabs angeboten, die Ihnen das Bearbeitungsfeld mit den Einstellmöglichkeiten für das Programm zu dem jeweiligen Thema öffnen.

- Mengeneinheiten:'Konfig','Stamm','Artikel'
- o Formeln für die Materialberechnung: 'Material'
- Plattengrößen:'Material'
- Kostenstellen:'Maschinen','Kalkulation'

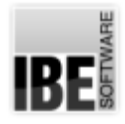

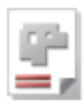

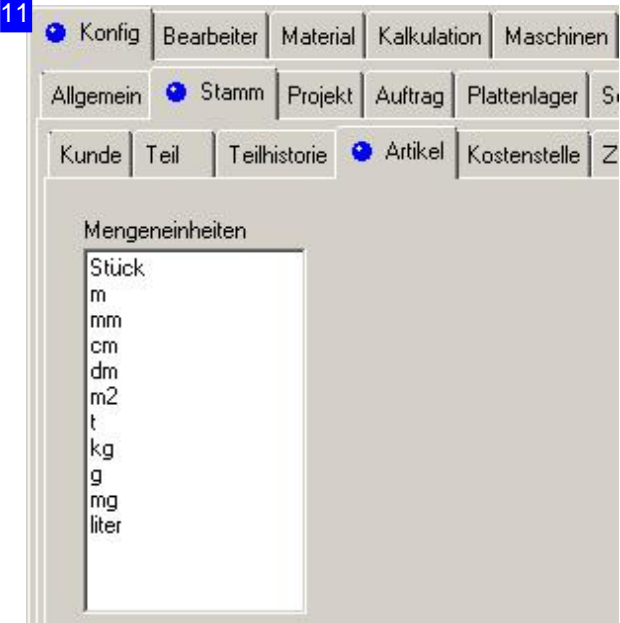

Wählen Sie'Konfig','Stamm','Artikel'.

In diesem Rahmen legen Sie die Mengeneinheiten für die Kalkulationstabellen fest. Passen Sie die Einträge an Ihre Erfordernisse an. Klicken Sie mit der rechten Maustaste in den Rahmen und es öffnet sich ein Menü für Änderungen oder Neueinträge.

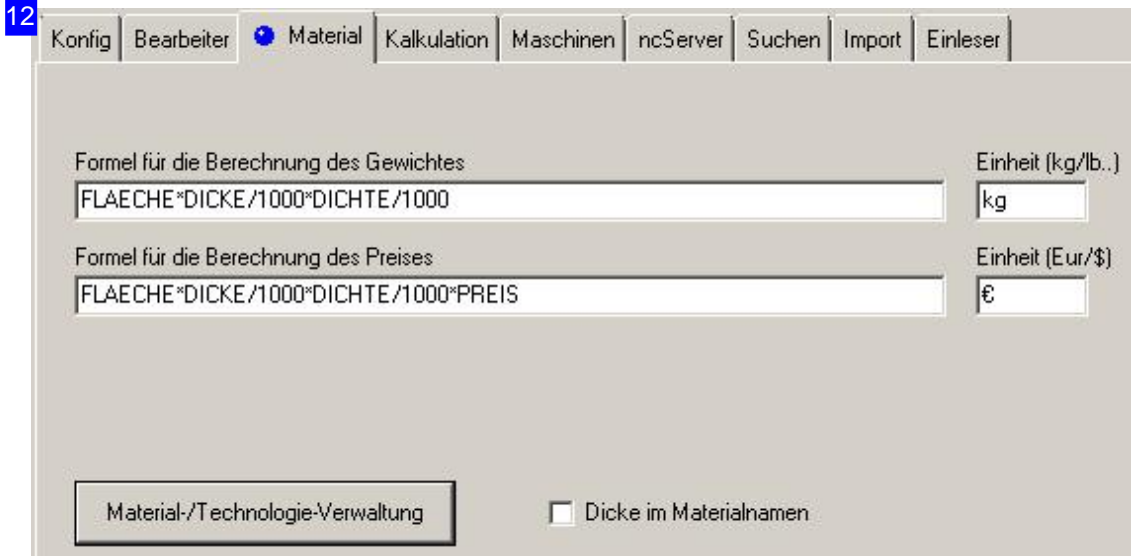

Wählen Sie'Material'.

Die Materialverwaltung ist ein wesentlicher Bestandteil von *AV32* in der mit der Definition von Materialgruppen die Eigenschaften für die Kostenermittlung und die Technologien bestimmt werden. Siehe hierzu die Admin-Onlinehilfe.

Nach den in diesem Rahmen hinterlegten Formeln werden Gewichte und Preise für das Material berechnet. Vorgaben für die Berechnungen werden in der Tabelle Material-/Technologieverwaltung gemacht.

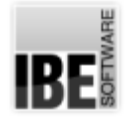

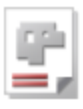

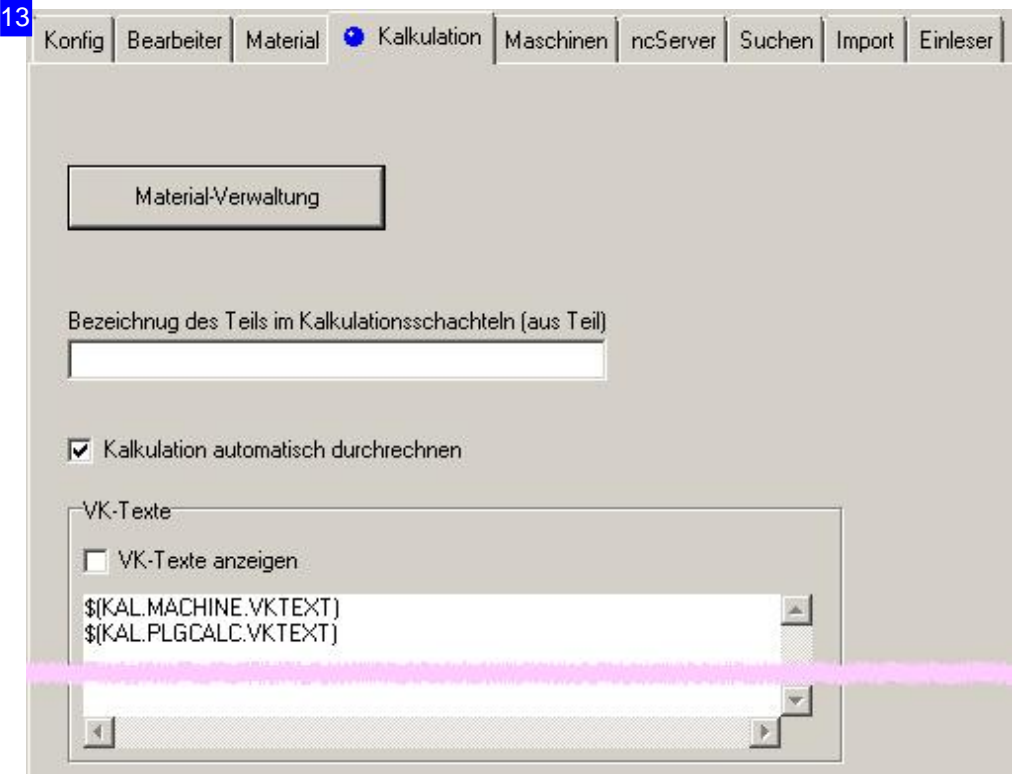

Wählen Sie'Kalkulation'.

Vorgaben für die Berechnungen werden in der Tabelle 'Materialverwaltung' gemacht.

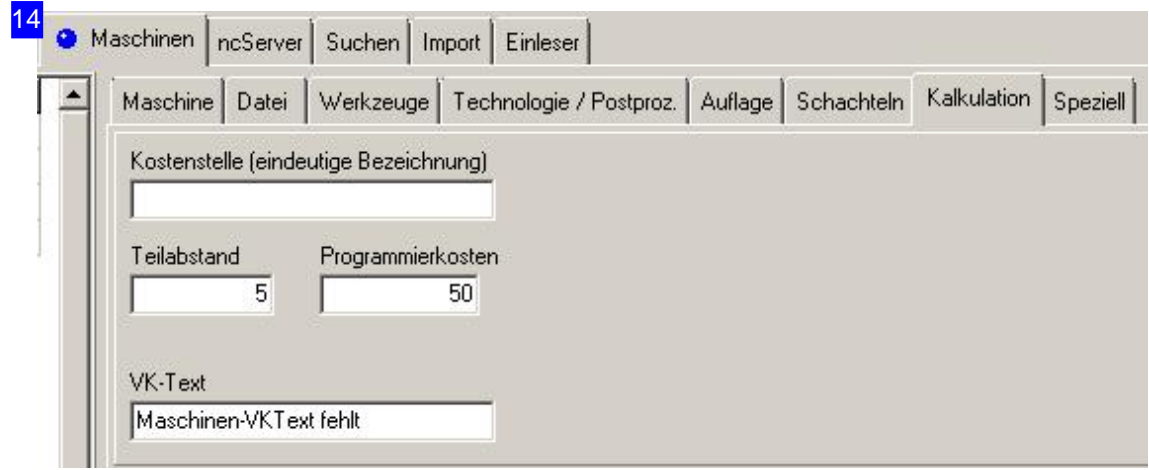

Wählen Sie 'Maschinen', 'Kalkulation'.

Jeder Maschine kann eine Kostenstelle zugeordnet werden, um die Maschinen spezifischen Daten für die Kalkulation zu erfassen. Programmierkosten sind in diesem Rahmen einsetzbar. Für die Eingabe der Rüstzeiten siehe Kostenstellen Onlinehilfe AV32.

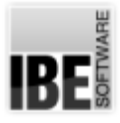

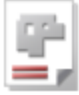

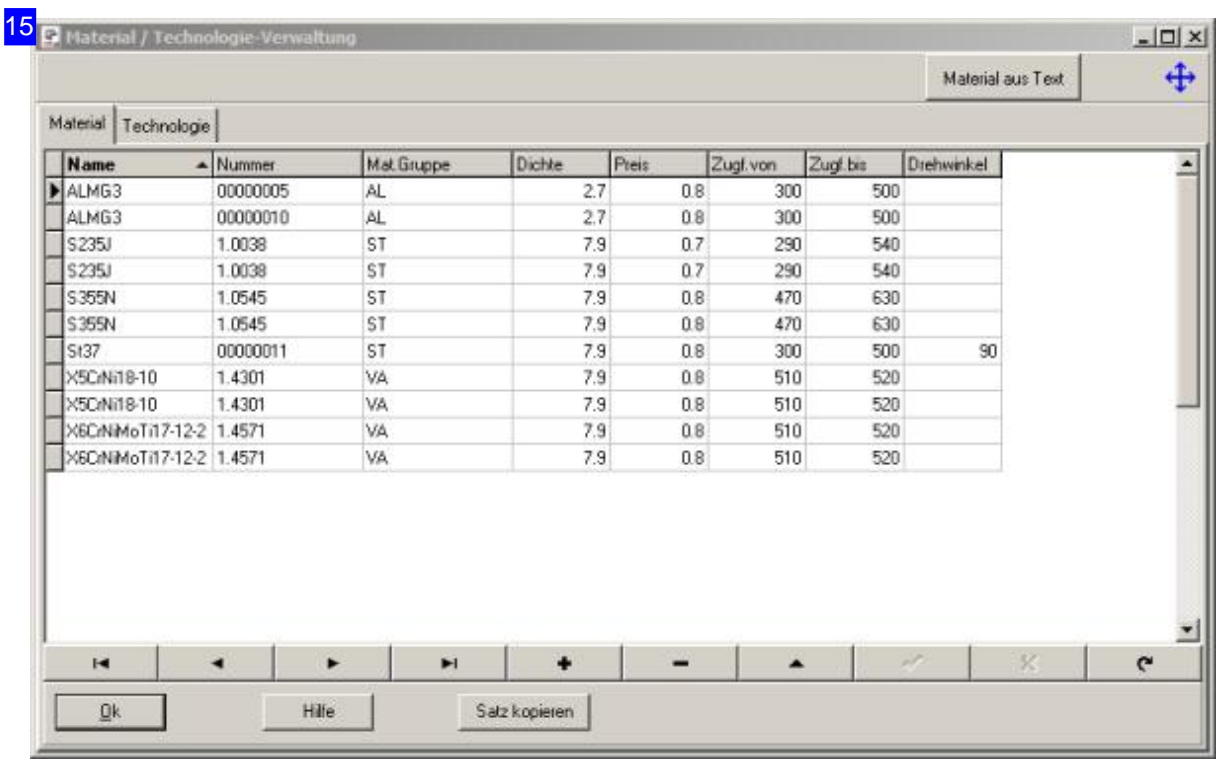

In der Tabelle 'Material-/Technologieverwaltung' werden die Preise und Dichten für die Kalkulation von Schneidteilen gehalten. Pflegen Sie hier die Werte für die verschiedenen Materialgruppen ein.

Wichtig bei der Berechnung von Gewichten. Die Dichte und der Preis können jeweils in unterschiedlichen Einheiten angegeben sein. In welchen Einheiten Preis und Gewicht berechnet werden legen Sie mit einer Formel unter Gemeinsame [Einstellungen],[Material] fest.

Sollen unterschiedliche Preise für unterschiedliche Dicken verwendet werden, müssen in der Kalkulation als Grundlage 'Plattenartikel' eingetragen werden. In der Artikelliste können dann die Preise individuell eingegeben werden. Wenn für die Kalkulation ein Artikel mit einem Preis ausgewählt wurde, wird der hier angegebene Preis ignoriert. Ist kein Plattenartikel ausgewählt oder dessen Preis 0, wird der hier eingetragene Wert als Preis verwendet.

Weitere Informationen erhalten Sie in der Admin-Onlinehilfe.

IBE

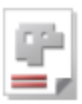

## Kalkulations-Items

#### Items für die Kalkulation verwalten

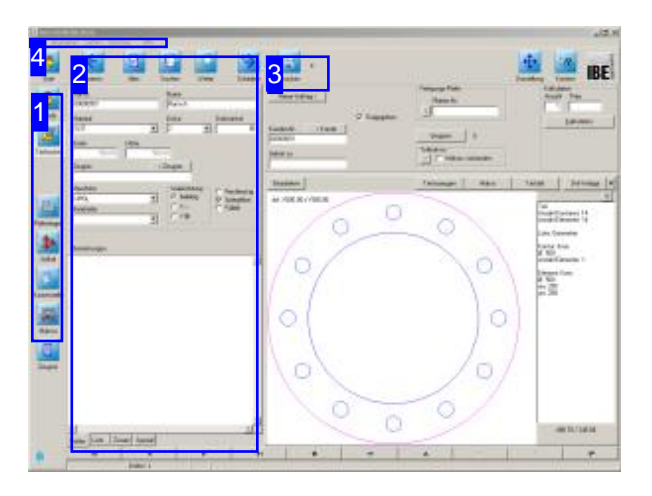

In diesem Kapitel werden einzelne Items, die für den Aufbau eines Projektes genutzt werden können, aufgezeigt.

Die folgende Liste zeigt die einzelnen Items, die für die Kalkulation genutzt werden können.

- o Teile
- Artikel/Platten
- Kostenstellen

Wählen Sie in der Navigationsleiste links [1] den Arbeitsbereich. In den Bereichen lassen sich die vorhandenen Items auflisten und für die Bearbeitung markieren. Neue Items lassen sich über die Datensatzsteuerung hinzufügen oder ändern.

Für Plattenlassensichindividuell Preise verwalten. Ordnen Sie einer Platte einen Artikel zu und pflegen Sie den Preis über den so erzeugten 'Plattenartikel'. Legen Sie sich eine für Ihre Kalkulation notwendige Anzahl von Standardplatten mit Plattenartikel an und ordnen Siedieseübereine Prioritätennummer inder Plattenauswahl.

Füralle Platten miteiner Prioritätlassensichüber den Menüpunkt'Bearbeiten','Plattenpreise editieren' die aktuellen Preise für eine Kalkulation anpassen.

Sind alle Items in die Datenbank eingestellt, können Sie diese für ein Projekt nutzen. In einem Projekte können Sie dann beliebige Baugruppen aus den unterschiedlichen Items zusammenstellen und kalkulieren.

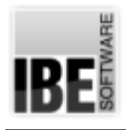

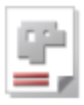

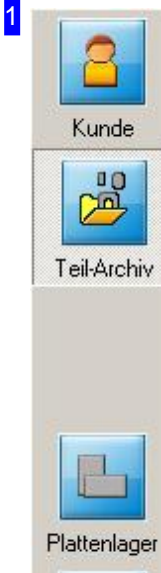

In der Navigationsleiste können Sie direkt zu den einzelnen Arbeitsbereichen gelangen. Bei der Erstellung eines Projekts lässt sich dieses direkt an einen Kunden binden; in diesem Fall geben Sie zuerst den Kunden ein.

Für die Kalkulation lassen sich folgende Items in der Datenbank pflegen:

- Teile(Schneidteile)
- Artikel (Kaufkomponenten/Plattenartikel)
- Platten
- Kostenstellen

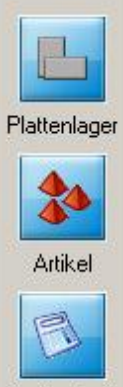

Kostenstelle

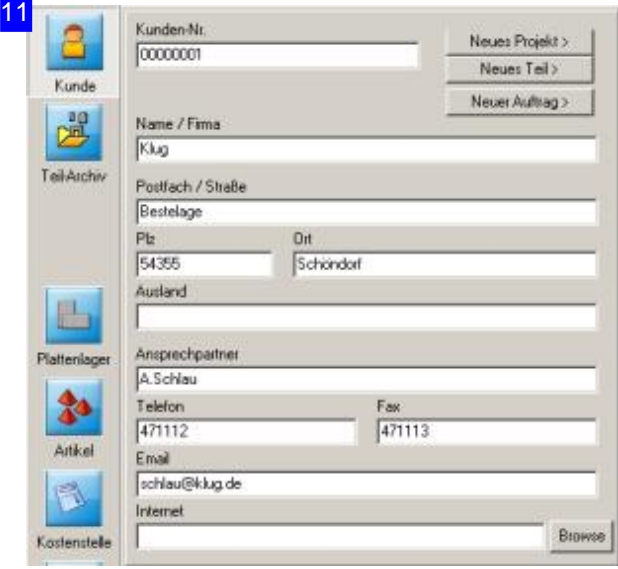

Für den Eintrag eines Kunden siehe 'Kundenformular' inder Onlinehilfe AV32. Die Eingabe der Kundendaten ist wichtig, wenn Sie auf einem evtentuellen späteren Druck des Angebotes die Anschrift und den Ansprechpartner für das Angebot mit ausgedruckt haben möchten.

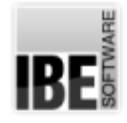

 $\blacksquare$ 

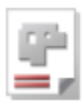

#### 12 Tel-Nr. Name 00000001 Flansch Kunde Material Dicke Drehwinkel  $557$  $\overline{\mathbf{r}}$  $\sqrt{2}$ 회  $\overline{30}$ 战 Breite Höhe Tel-Archiv  $50000$ 500.00 Zeugnis <Zeugnin Maschine Walzrichtung Rechteckig  $G$  belebig P Spiegelbar<br>F Fültei HPGL  $\overline{\mathbf{r}}$ 昌  $C X -$ Bearbeiter  $C Y$  $\overline{\phantom{a}}$ Plattenlage Ž. Bemerkungen Artikel R G, Kostenstell  $\mathbf{a}$ Makron

Für das Erstellen eines Teiles ins Teilearchiv siehe 'Teileformular' inder Onlinehilfe AV32.

In diesem Formular wird in der Ecke oben rechts der Rahmen 'Kalkulation' angezeigt, in dem erweiterte Eingaben für die Teilekalkulation machen können.

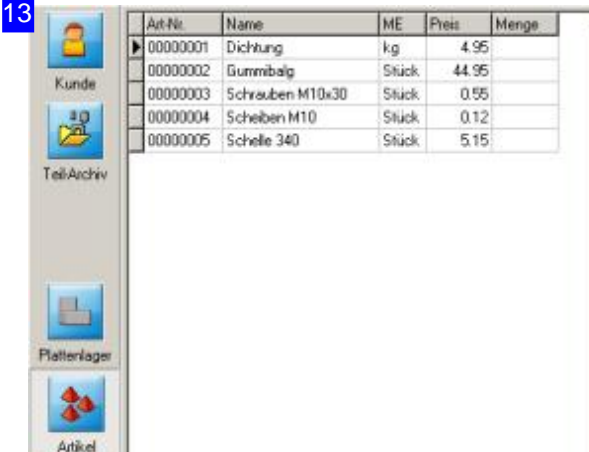

Für den Eintrag eines Artikels ins Artikelarchiv siehe 'Artikel' in der Onlinehilfe AV32. Ein Artikel kann auch eine Platte sein, der ein Artikel zugeordnet wurde. Für einen so erzeugten 'Plattenartikel' kann für jede Platte ein individueller Preis eingesetzt werden. Für die Kalkulation lassen sich diese Preise schnell anpassen. Wählen Sie in der Kopfzeile den Menüpunkt 'Bearbeiten', 'Plattenpreise editieren', um zum entsprechenden Dialog zu gelangen.

F Kostenst  $\mathbf{z}$ Make

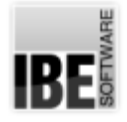

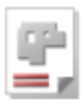

#### 16 Platten-Nr. c Artikel Name 0000003 Baustahl aus Platte Nr .<br>Priorität für Kalkulation Kunde 竭 Dicke Material  $5137$  $\overline{\phantom{a}}$  $\overline{2}$  $\boxed{\cdot}$   $\boxed{\cdot}$  Restplatte Tel-Archiv Breite High Walzichtung  $\frac{2000}{ }$  $\overline{1200}$ G belebig  $C X -$ Zeugnis c Zeugnis  $C$  Yill 队 Reachester × Plattenlage  $\frac{4}{3}$ Artikel Bemerkungen 同 Kostenstelle

Einer Platteim Plattenarchiv kannein Artikel im Artikelarchiv zugeordnet werden. Mit einem Klick auf den Knopf'<Artikel' inder Kopfzeile wechseln Sie zum 'Plattenartikel' und können dort individuell den Preis für eine Platte festlegen. Für die Zuordnung wird ein Artikel mit der gleichen Artikelnummer wie die Plattennummer angelegt. Ist die Artikelnummer bereits vergeben, müssen Siedieseändernoderder Platte manuell eine freie Nummer zuordnen.

Wichtig ist, dass Sie für die Kalkulation einer Platte mit Plattenartikel eine Priorität eingeben. Nur Platten mit einer Priorität werden für die Kalkulation gelistet.

Fürden Eintrageines Artikels ins Artikelarchiv siehe 'Artikel' inder Onlinehilfe AV32.

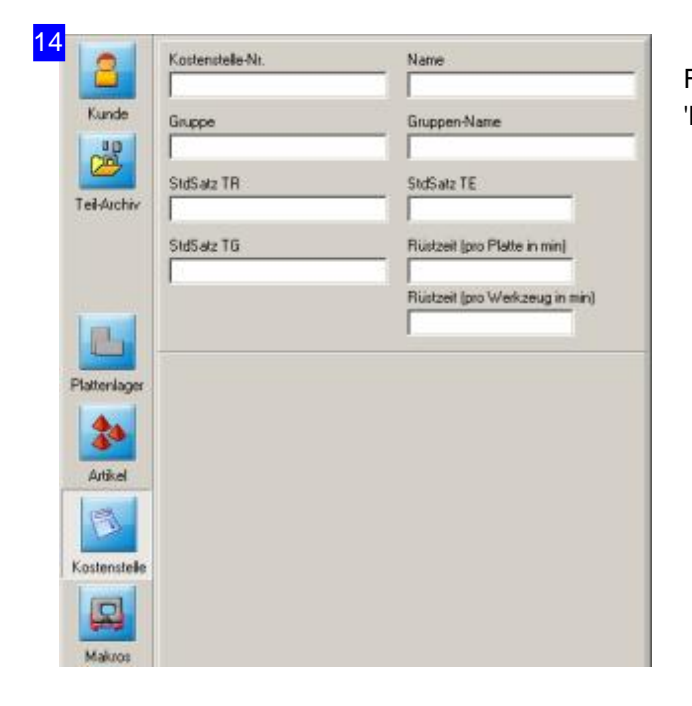

Für den Eintrag einer Kostenstellen siehe 'Kostenstellen' inder Onlinehilfe AV32.

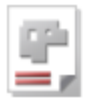

#### 15 Kalkulation

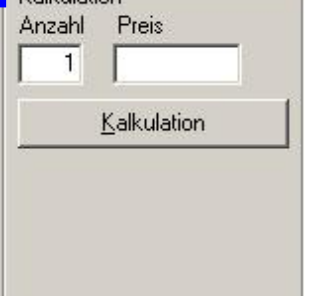

In diesem Rahmen geben Sie die Anzahl der Teile für die Kalkulation ein. Mit einem Klick auf 'Kalkulation' gelangen Sie in den Kalkulations-Gitter-Objekt (KGO) - Editor um die Kalkulationswerte zu hinterlegen.

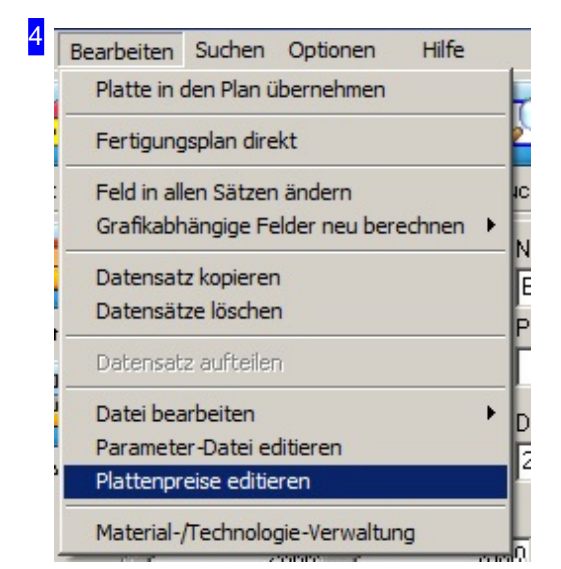

Für alle Platten, die einen Plattenartikel aufweisen und eine Priorität > 0 haben, können die Preise für eine Kalkulation angepasst werden. Klicken Sie auf 'Plattenpreise editieren' und es öffnet sich ein Dialog mit der Plattenübersicht.

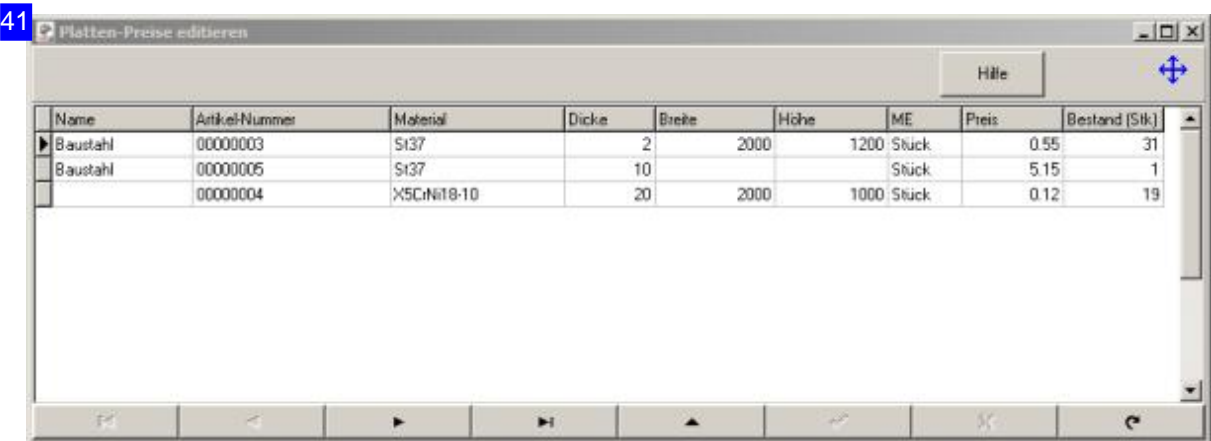

Diesen Dialog erreichen Sie über den Menüpunkt 'Bearbeiten', 'Plattenpreise editieren' in der Kopfzeile. Hier werden alle Platten gelistet, denen ein Plattenartikel zugeordnet ist und die eine

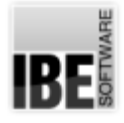

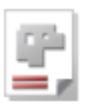

Priorität > 0 haben. Im Formular können Sie die Preise aktuell setzen und für die Kalkulation anpassen. Ist der Preis 0, wird der Preis aus der Materialverwaltung für die Kalkulation genutzt.

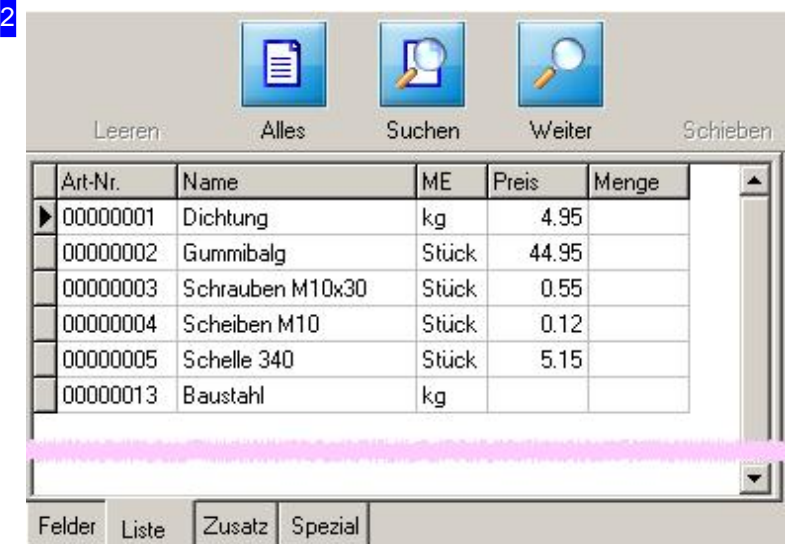

In den einzelnen Formularen lassen sich die vorhandenen Einträge in der Datenbank auflisten. Wählen Sie den Tab 'Liste' in der Tableiste unten und klicken Sieden Knopf'Alles' inder Kopfleiste. Markieren Siedas gewünschte Item in der Liste und wechseln Sie zum Tab 'Felder'.

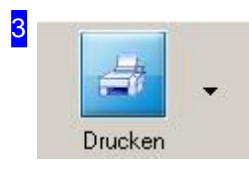

Aus jedem Formular können Sie Ihre Arbeitsergebnisse ausdrucken. Mit einem Klick auf 'Drucken' gelangen Sie in den Formulareditor, in dem Sie diverse Möglichkeiten zur Druckgestaltung finden (siehe Formulareditor Onlinehilfe AV32).

*AV32*

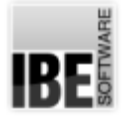

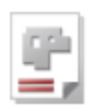

## Vorgaben für Teile.

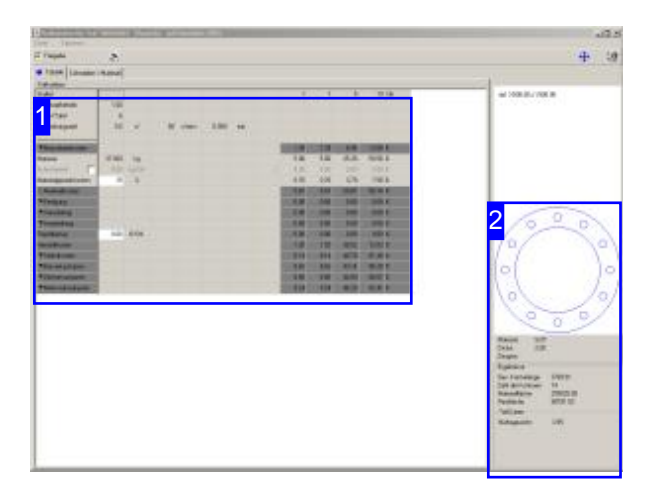

Die Kalkulationsdaten werden in einer Tabelle gehalten die einzelne Objekte enthält, um die Kalkulation von Schneidteilen durchführen zu können. Die Objekte, die Kalkulations-Gitter-Objekte (KGO), sind definiert durch je eine Zeile der Tabelle. Die einzelnen Zellen der Tabelle lassen sich mit dem 'KGO-Editor' an die eigenen Erfordernisse anpassen.

Dieses Fenster erreichen Sie aus dem 'Teile-Archiv'überden Knopf'Kalkulation'.

11 Kalkulation für Teil: '00000001' (Flansch) Datei Optionen Kgo-Editor  $\nabla$  Freiga Prüfe Daten-Felder C Tabelle Schneiden / Material Kalkulation

Die Tabelle [1] enthält in jeder Zeile ein Objekt (KGO in Spalte 0) mit den zugehörigen Zellen in den Spalten 1 bis 12. Die Zellen werden nach definierten Regeln verwaltet, die im 'KGO-Editor' gepflegt werden können. Den'KGO-Editor'erreichen Sieüberdas Menü

[Optionen] in der Kopfzeile.

Im rechten Rahmen [2] sehen Sie das Teil mit den technischen Daten, errechnet aus den Vorgaben in der Kalkulationstabelle.

Im Menü [Optionen] können Sie den 'KGO-Editor'. aufrufen.

1

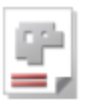

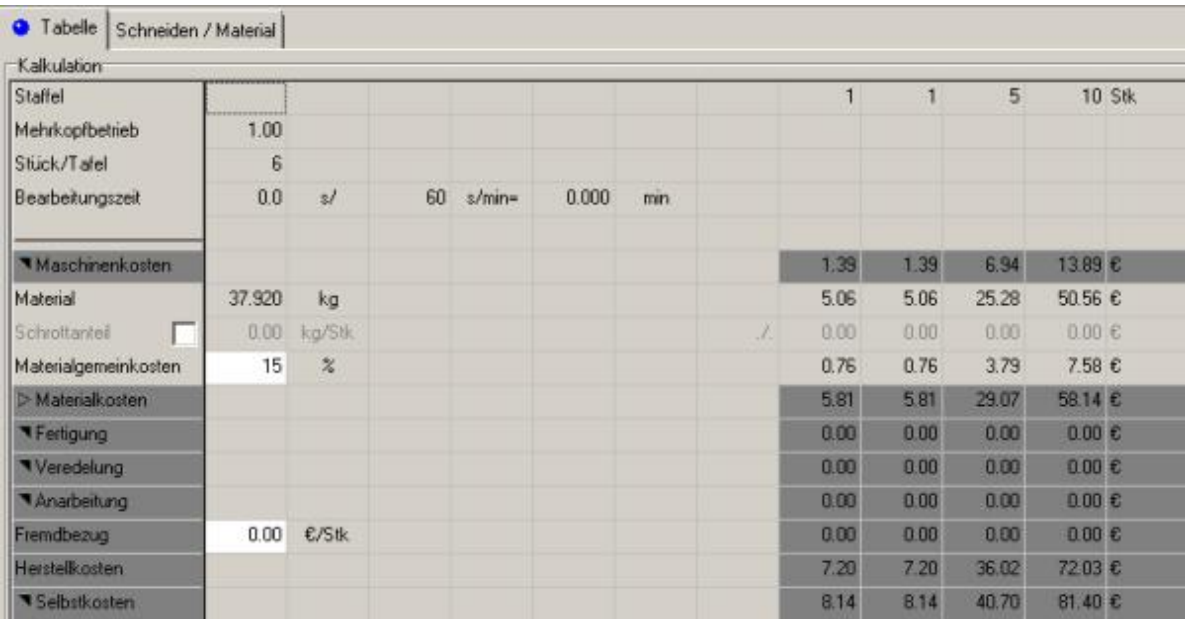

In dieser Tabelle sehen Sie alle Kalkulations-Gitter-Objekte für das Teil. Die Zellen in den Spalten 1 bis 12 werden durch festgesetzte Regeln (Formeln) verwaltet, die mit dem KGO-Editor verändert werden können. Die Tabelle kann auch mit eigenen Werten ergänzt werden.

In den Spalten 9,10 und 11 sind Staffelungen für ein Teil möglich durch die Angabe der Stückzahlen in der Reihe 'Staffel' können Sie unterschiedliche Staffelpreise ermitteln.

Den 'KGO-Editor' erreichen Sie über das Menü [Optionen] in der Kopfzeile.

Die Schneiddaten für eine Kalkulation werden aus einem virtuellen Schneidprozess auf einer definierten Standardplatte und den für den Prozess geschachtelten Teilen, errechnet. Plattenauswahl, Zeit- und Stückzahlberechnung bestimmen Sie durch Vorgaben unter dem Tab 'Schneiden/Material'.

In der Tabelle können einzelne Bereiche ein- bzw. ausgeklappt werden um die Übersichtlichkeit zu erhöhen. Die angezeigten Zeilen zeigen jeweils das Ergebnis des geschlossenen Bereiches an. Diese Funktion erfordert für einen Bereich einen Eintrag in der Kunden spezifischen KGO; in der Regel ist diesdie'USER.KGO'.

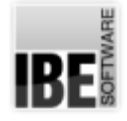

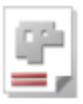

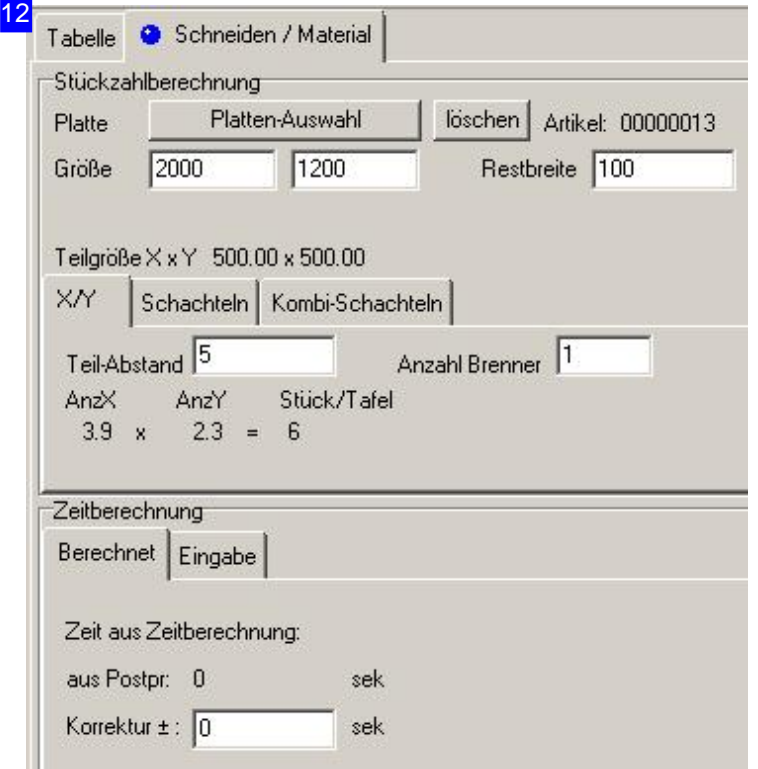

Um die Schneidzeiten für ein Teil bestimmen zu können, muss dieses in einem virtuellen Schneidprozess bearbeitet werden. Unter diesem Tab wählen Sie die Platte aus, legen die Schachtelart fest und machen die Vorgaben für die Zeitberechnung. Mit einem Klick auf 'Platten-Auswahl' öffnet sich ein Dialog, in dem alle Plattenartikel gelistet sind. Gelistet werden nur Platten mit einer vorgegebenen Priorität. Haben Sie Standardplatten definiert, können Sie hier immer auf diese Platten zurückgreifen.

Im mittleren Bereich geben Sie den Teile-Abstand und die Brenneranzahl vor und unter dem Tab 'Schachteln', die Anzahlder zuschachtelnden Teile.

Im Rahmen'Zeitberechnung' können Sie Zeitkorrekturen eingeben und unter dem Tab 'Eingabe', die Geschwindigkeiten festlegen.

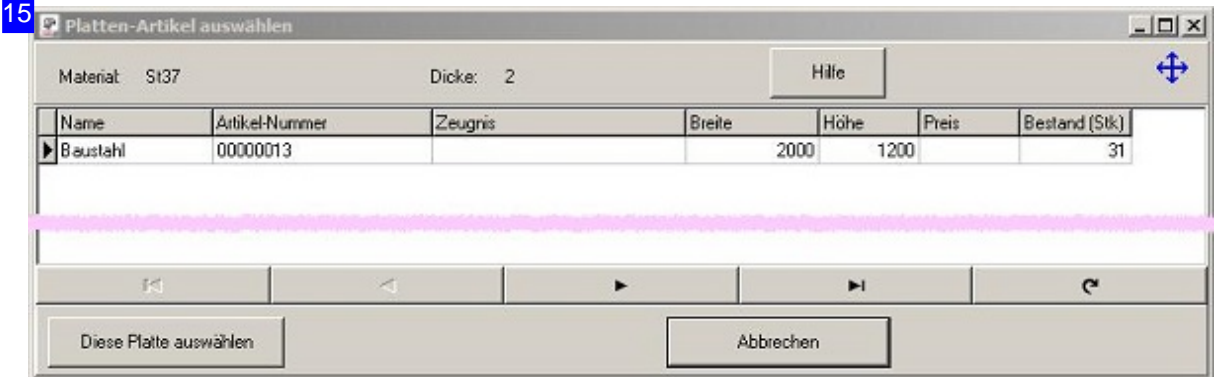

In der Auflistung der Plattenartikel werden alle Artikel gezeigt, die in Material und Dicke die gleichen Werte aufweisen, die das Werkstück für die Fertigung fordert.

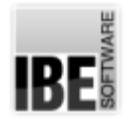

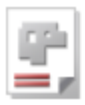

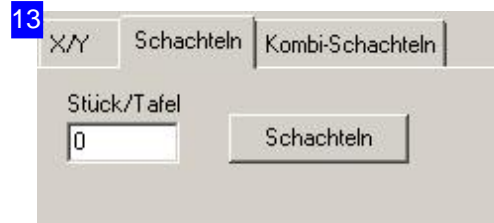

Unter den Tabs 'Schachteln' geben Sie die Stückzahlen vor und können diese Teile für die Kalkulation schachteln lassen. Mit einem Klick auf 'Schachteln' wird der Dialog 'Kalkulationsschachteln' geöffnet, der in Funktion und Umfang dem 'Konturschachteln' gleicht. Informationen zum 'Konturschachteln' finden Sie in der Onlinehilfe AV32.

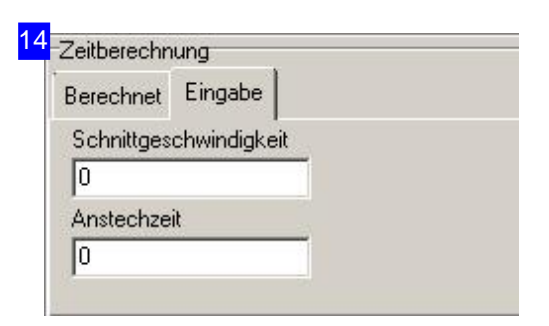

Geben Sie hier die Schnittgeschwindigkeit und die Anstechzeit für die kalkulatorische Ermittlung der Schneidzeiten ein.

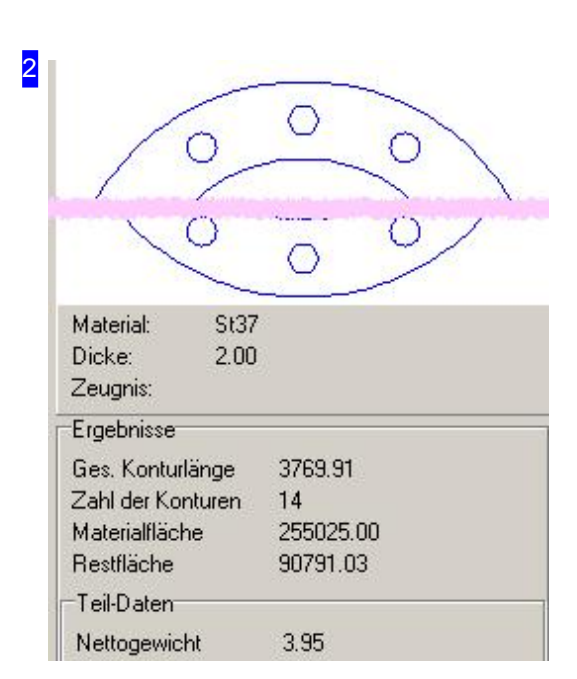

In diesem Rahmen sehen Sie das in Bearbeitung befindliche Schneidteil mit seinen technischen Daten. Die Daten werden aus den Schneiddaten und den Vorgaben für die Kalkulation für eine Materialgruppe errechnet.

IBE

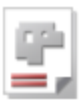

## Der KGO-Editor.

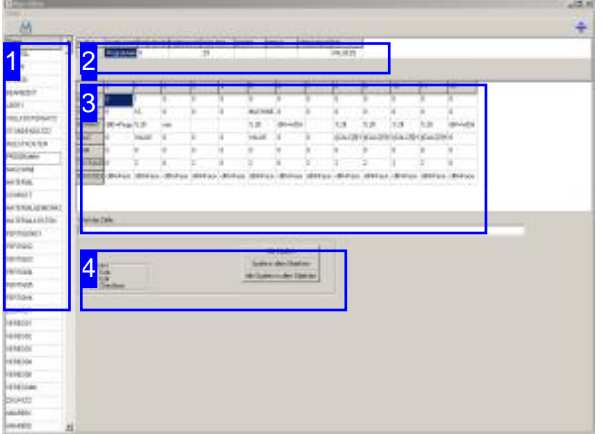

Die Objekte der Kalkulationstabelle werden durch je eine Zeile definiert und in der Objekteliste [1] angezeigt.

Zu jeder Zeile gehören die Zellen 0 bis 12, die in der mittleren Tabelle [3] für das in der Liste markiere Objekt dargestellt werden.

Der KGO-Editor ist ein Werkzeug, um die Kalkulationstabelle in den Regeln und Formeln zu gestalten und zu pflegen.

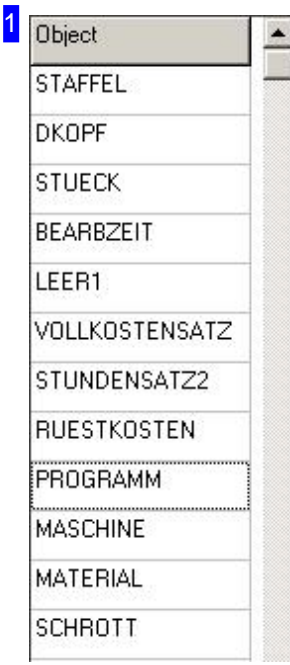

In dieser Liste werden alle Objekte angezeigt. Für die Bearbeitung der zugehörigen Zelleninhalte markieren Sie ein Objekt. Die Inhalte werden in der mittleren Tabelle [3] bereitgestellt.

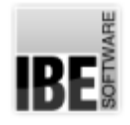

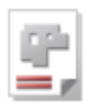

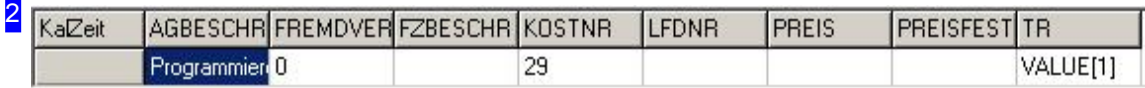

Diese Tabelle beinhaltet Regeln und Formeln für Werte die nicht mit dem Schneidprozess zusammenhängen aber für die Kalkulation von Bedeutung sind. Hier können z. B. Markierungen für eine Fremdvergabe gesetzt werden. Der Preis für den Fremdauftrag kann hier in die Kalkulation mit einfließen.

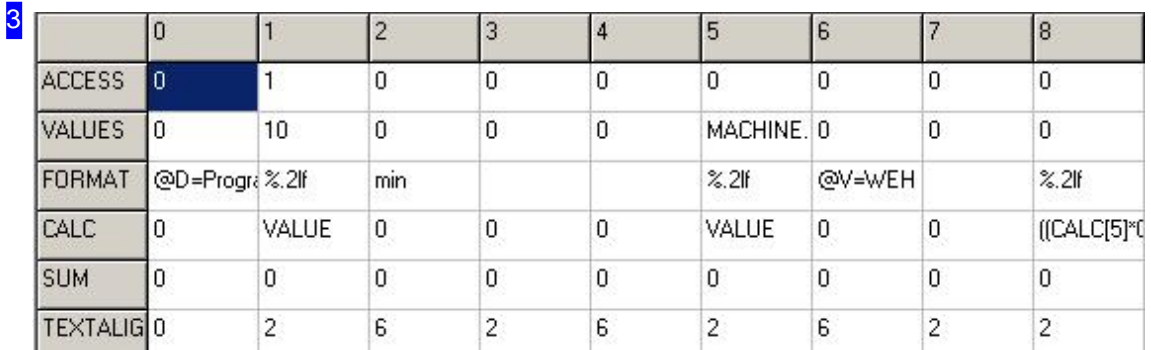

Diese Tabelle beinhaltet die Einzelwerte zu einem Kalkulationsobjekt. Die Spalte 0 beinhaltet den Bezeichner des Objektes in der Kalkulationstabelle; die Spalten 1 bis 12 entsprechen den Tabellenzellen.

Für die Bearbeitung markieren Sie eine Zelle. Der Inhalt der Zelle wird im Eingabefeld unter der Tabelle angezeigt. Handelt es sich bei der Zelle um eine 'Auswahl' (z. B. Textausrichtung oder Farbe), wird im unteren Rahmen die entsprechende Auswahlliste angezeigt. Die Werteeingabe kann direkt im Eingabefeld oder über eine vorhandene Auswahlliste erfolgen.

Haben Sie Änderungenvorgenommen, vergessen Sienichtdie Tabellezuspeichern. Drücken Sie hierzu das 'Speichern'-Icon in der Kopfzeile.

Die Zeilen beinhalten nach ihren Bezeichnern:

- ACCESS Zugriffsberechtigungfüreine Zelle(Editierbarkeit).
- VALUE Gibtden Werteiner Zellevor z. B. Stundensätze.
- o FORMAT Beschreibt das Anzeigeformat bei der Ausgabe des Wertes.
- o CALC Formel zur Berechnung des Wertes, wenn dies erforderlich wird.
- o SUM Wird verwendet um Spaltensummen zu bilden.
- o TEXTALIG Legt die Textausrichtig innerhalb eines Feldes fest.
- o NOACCESS Ermöglicht die farbliche Kennzeichnung für Felder die keinen Zugriff erlauben.

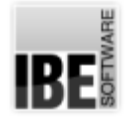

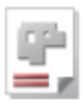

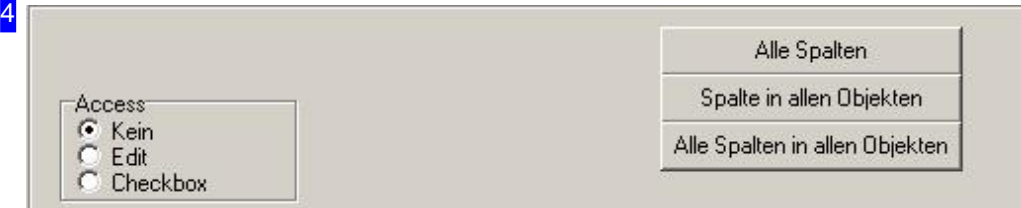

In diesem Rahmen werden Auswahllisten entsprechend der Zellenformel in der Tabelle angeboten (hier 'Access' als Gruppenliste). Markieren Sie eine Zelle in der Tabelle, wird hier die zugehörige Liste angezeigt. Mit den Knöpfen rechts können Sie mit einem einzigen Klick mehrere Zellen gleichzeitig bedienen. Beachten Sie das Angebot auf den Knöpfen und bedenken Sie die Auswirkung!

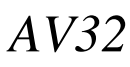

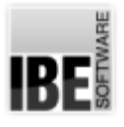

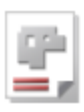

## Projekt

## Ein Projekt als Container.

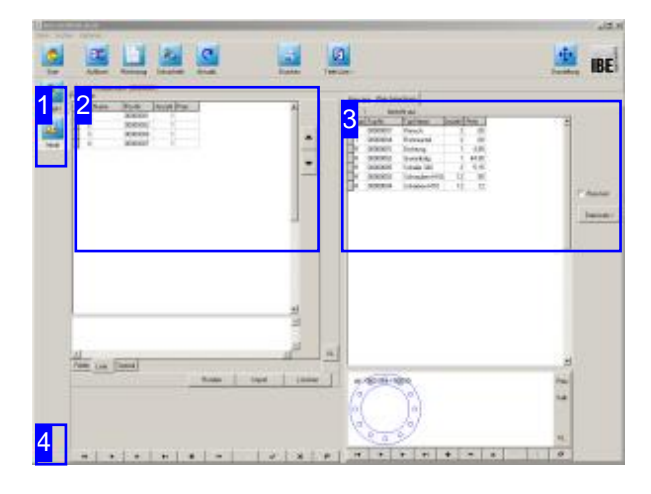

Ein Projekt bildet für die Kalkulation einen Rahmen, um einzelne Baugruppen für eine Preisermittlung zusammenzustellen. In ein Projekt lassen sich auch andere Projekte einbinden, und so lassen sich selbst komplexe Baugruppen aus mehreren Untergruppen zusammenstellen. Bei der Erstellung eines Projektes hilft Ihnen der Projektassistent, mit dessen Hilfe sich die einzelnen Items beliebig in die einzelnen Positionen des Projektes integrieren lassen.

Die einzelnen Positionen eines Projekts können aus verschiedenen Items zusammengestellt werden. Bei der Assemblierung hilft der Projektassistent, mit dem sich die einzelnen Komponenten wie Teile, Artikel und Kostenstellen bequem zusammentragen lassen. Selbst Projekte können als Teilprojekte eines Gesamtprojektes integriert werden.

Um den Inhalt eines Projektes zu bearbeiten wählen Sie im Projektformular in der Navigationsleiste links [1] den Arbeitsbereich 'Inhalt'. Hier können Sie sich den Inhalt auflisten lassen [2] und die vorhandenen Items für die Bearbeitung markieren. Neue Items lassen sich über den Projektassistenten einfach hinzufügen.

Um eine Kalkulation für eine Angebot zu drucken, nutzen Sieden Knopf'Drucken' inder Kopfzeile.

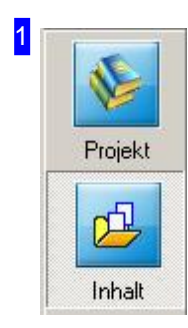

Im Formular 'Projekt' gelangen Sie mit einem Klick auf 'Inhalt' in diesen Arbeitsbereich.

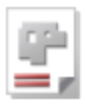

2

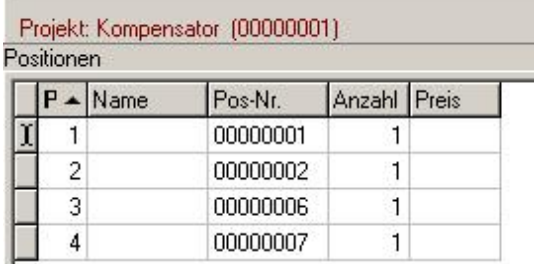

In dieser Liste wird der Inhalt eines Projektes angezeigt. Markieren Sie eine Position und die Einzelheiten zur Preisbestimmung werden im Rahmen rechts [3] angezeigt.

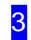

Preis fest Preis berechnen besteht aus Anzahl Preis Typ-Name Typ Typ-Nr D 00000001 Flansch  $\overline{2}$  $00$ ŀ۳ 00000004  $.00$ Rohmantel  $\overline{2}$ concont 4.95 Dichtung -le T 00000002 Gummbalg  $\mathbf{1}$ 44.95 R 00000005 Schelle 340 5.15 ln  $\overline{2}$ **TR** 00000003 Schrauben M10 12 55 ПR 00000004 Scheiben M10  $12$  $.12$ 

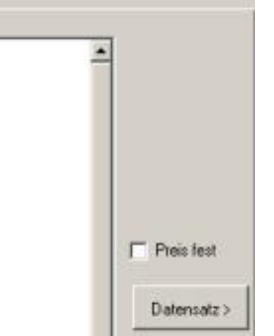

Die Preise werden nach den Vorgaben in den Datenbanktabellen dynamisch berechnet oder aber hier fest eingegeben. Für die Eingabe des Festpreises wechseln Siezum Tab 'Preis fest'. Markieren Siedie Auswahlbox rechts, wenn Sie einen Festpreis binden möchten.

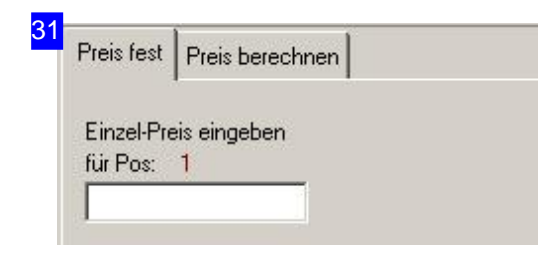

Wollen Sie einen Festpreis für eine Projektpostition [2] festlegen, geben Sie diesen im Eingabefeld ein. Markieren Sie die Auswahlbox 'Preis fest' im Rahmen 'Preis berechnen'.

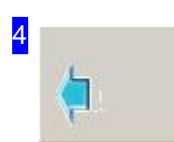

In den Formularen der unterschiedlichen Items gelangen Sie mit einem Klick auf den Knopf unten links in der Navigationsleiste wieder zurück in diesen Arbeitsbereich.

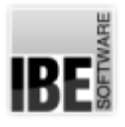

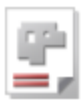

## Glossar

#### Artikel

Ein Artikel definiert eine Sache, die zu einem Projekt gehört.

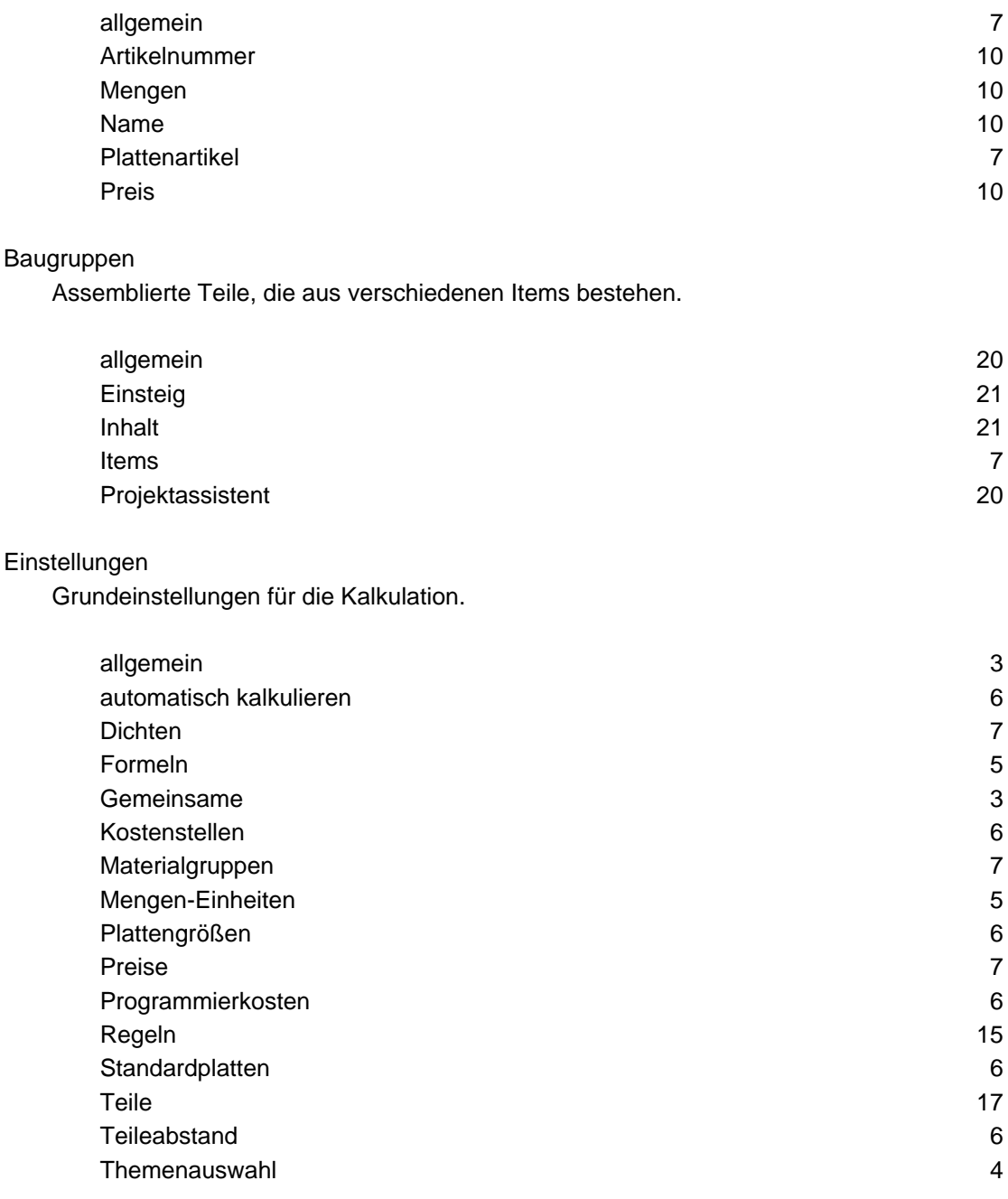

#### Formulareditor

Editor um Printaufträge individuell in Formularen zu gestalten und auszugeben.

#### Einsteig 13

Item

Ein Item ist eine Sache und kann ein Teil, ein Artikel oder sonstige, erfassbare Sache sein.

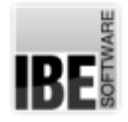

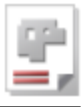

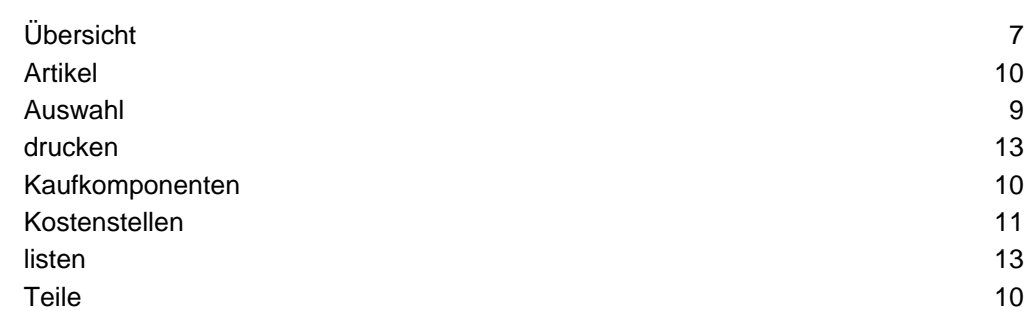

#### Kalkulation

Rechnerische Ermittlung eines Preises für eine Baugruppe.

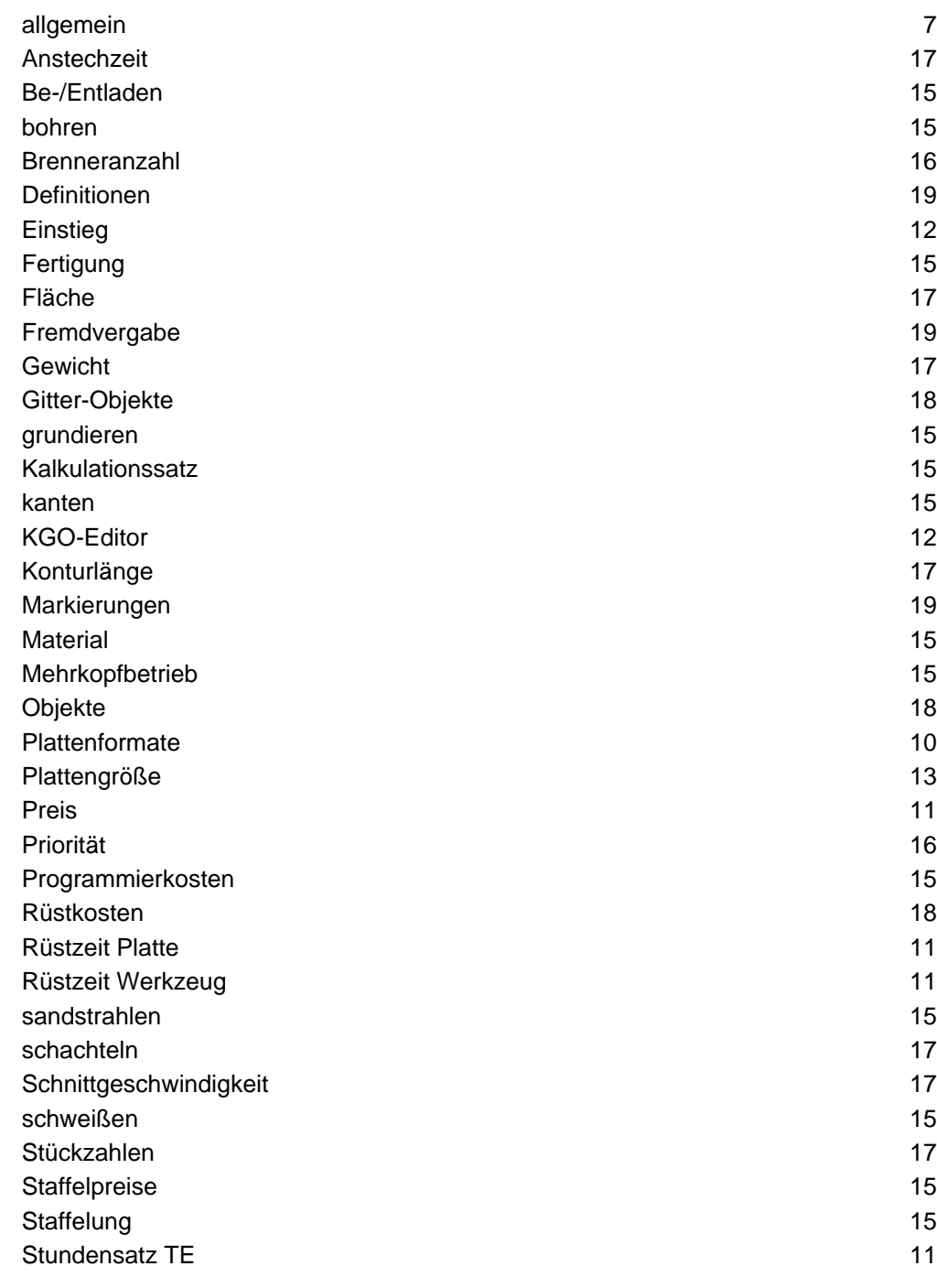

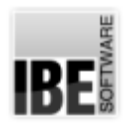

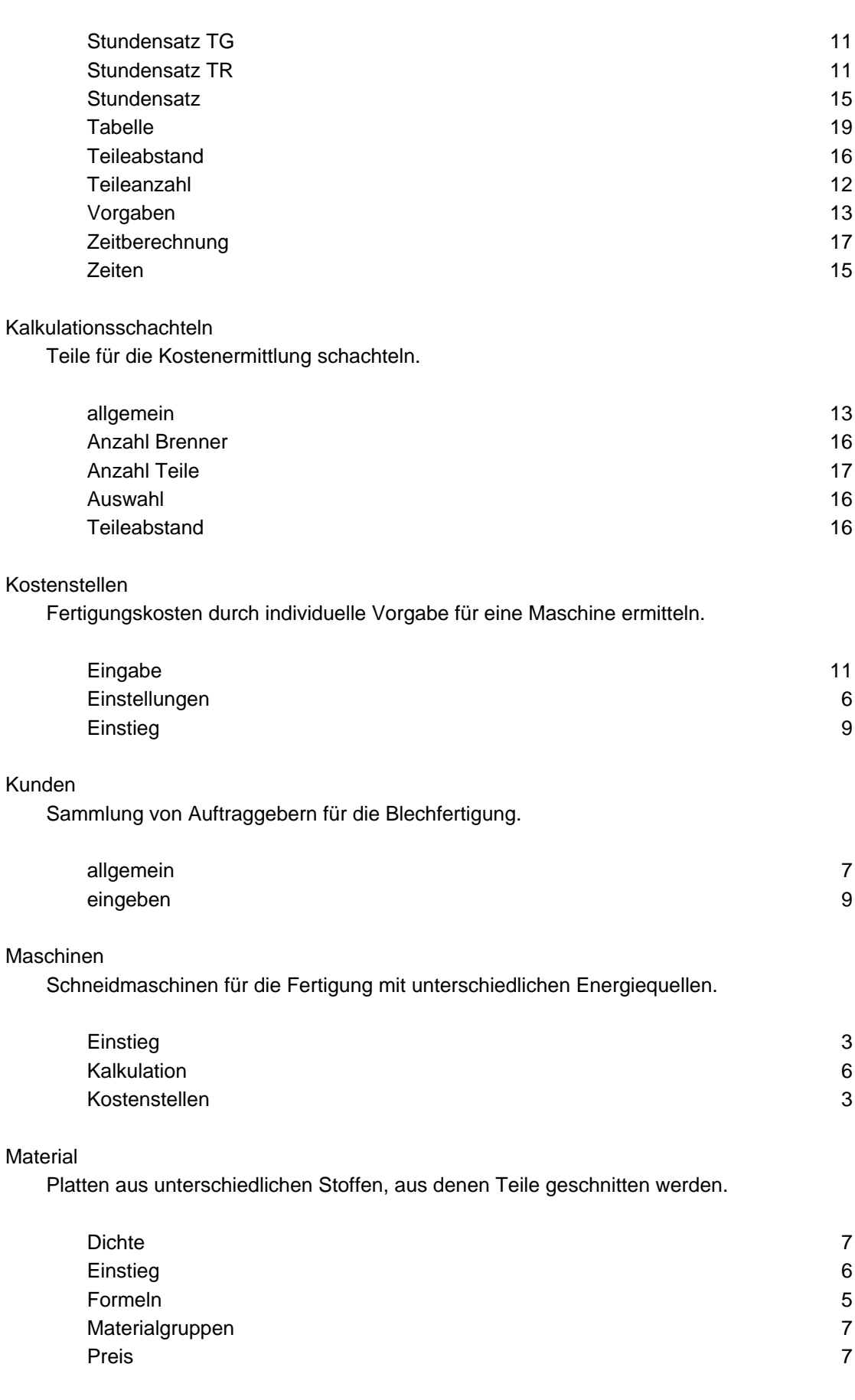

Platten

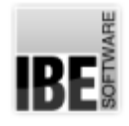

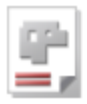

Grundlage für das Schachteln von Teilen.

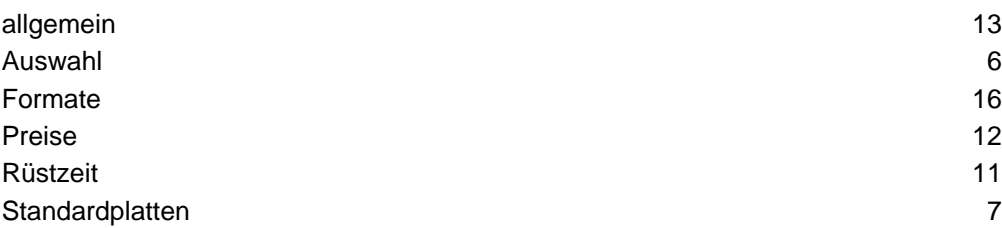

#### Projekt

Ein Projekt ist eine Sammlung von Baugruppen für eine Angebotskalkulation bzw. eine Stückliste.

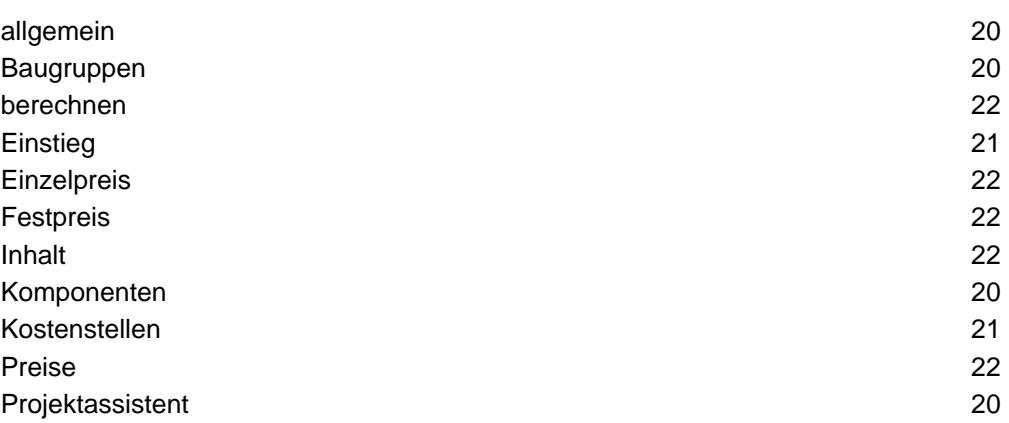

#### **Start**

Programmstart der Auftragsverwaltung.

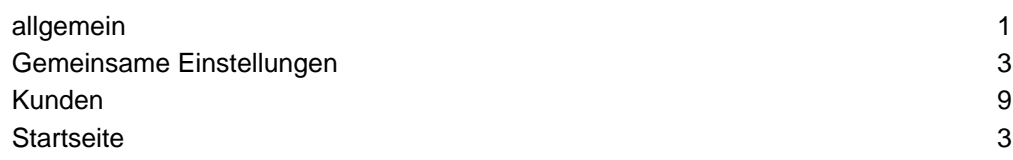

#### Tabelle

Tabellen mit Werten für die Kalkulation.

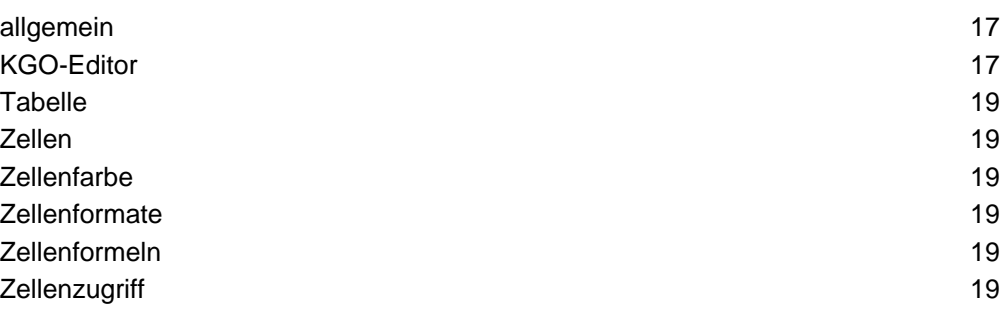

#### Teile

Werkstücke als einzelne Komponenten einer Baugruppe.

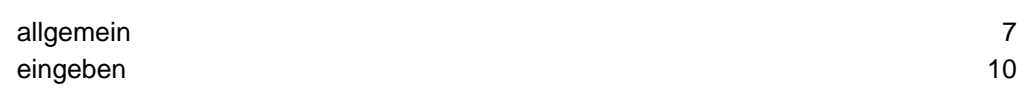

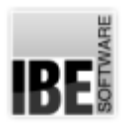

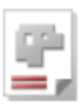

## Index

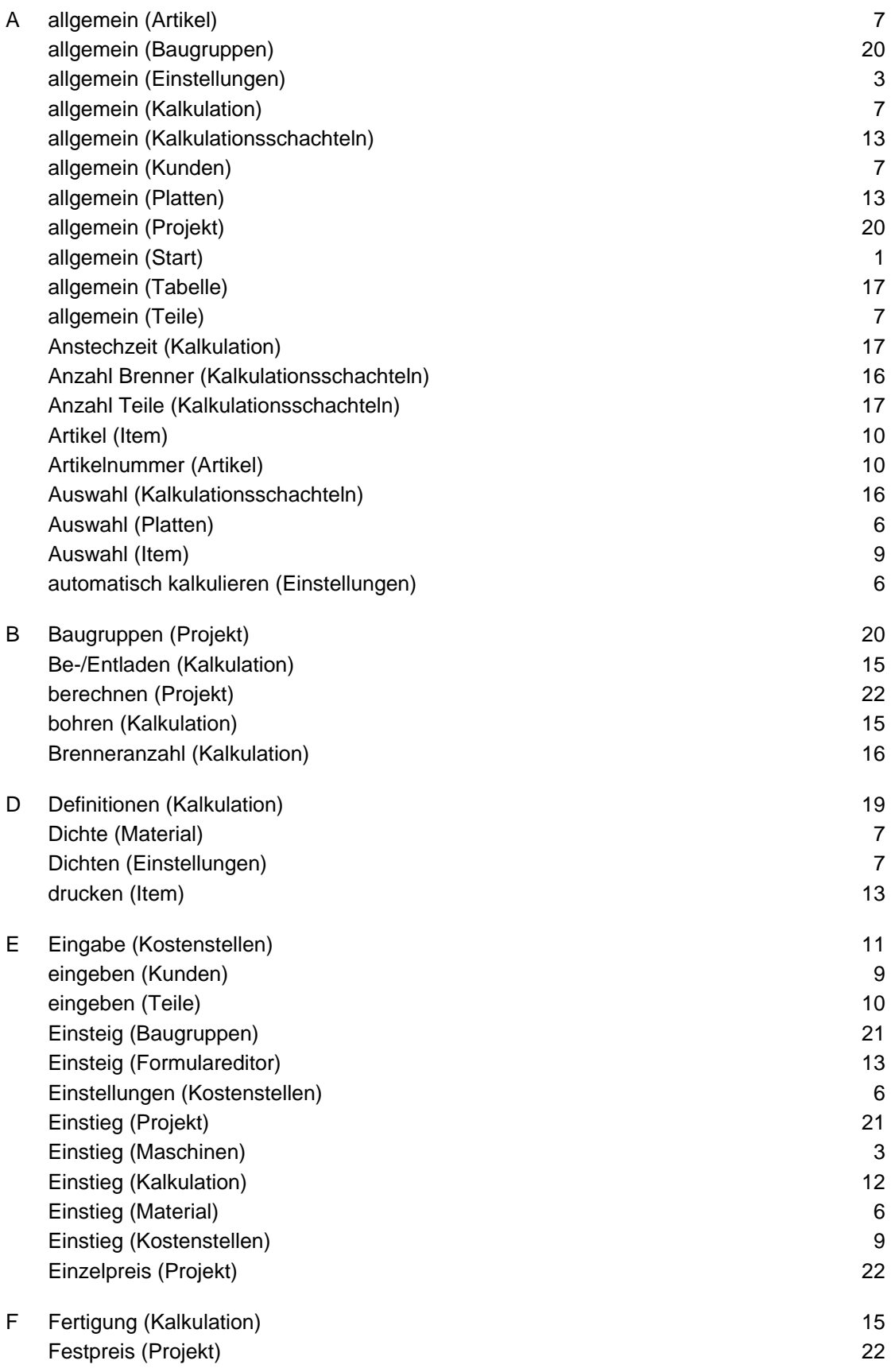

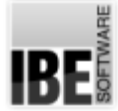

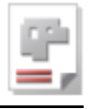

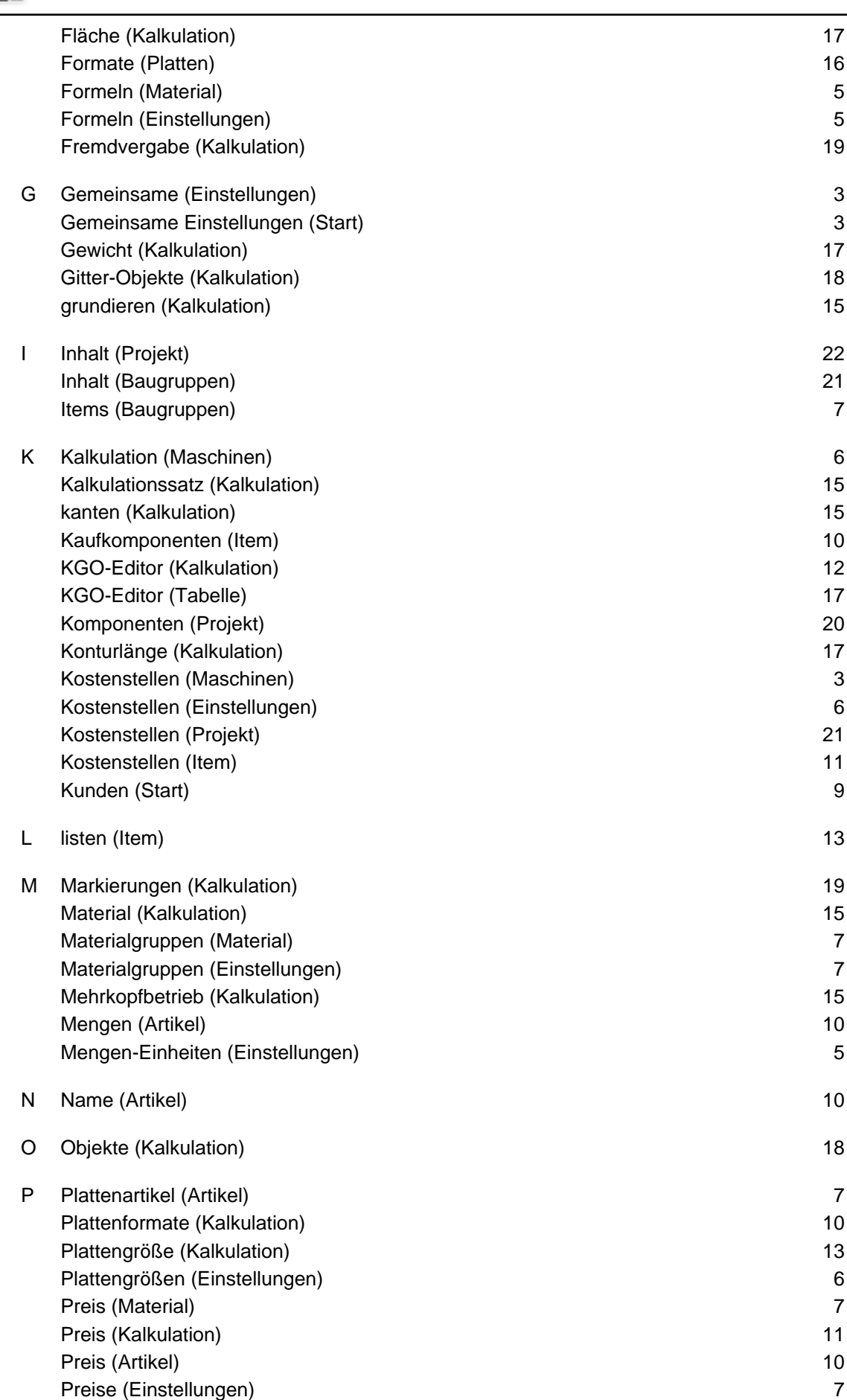

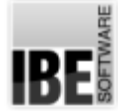

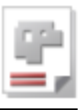

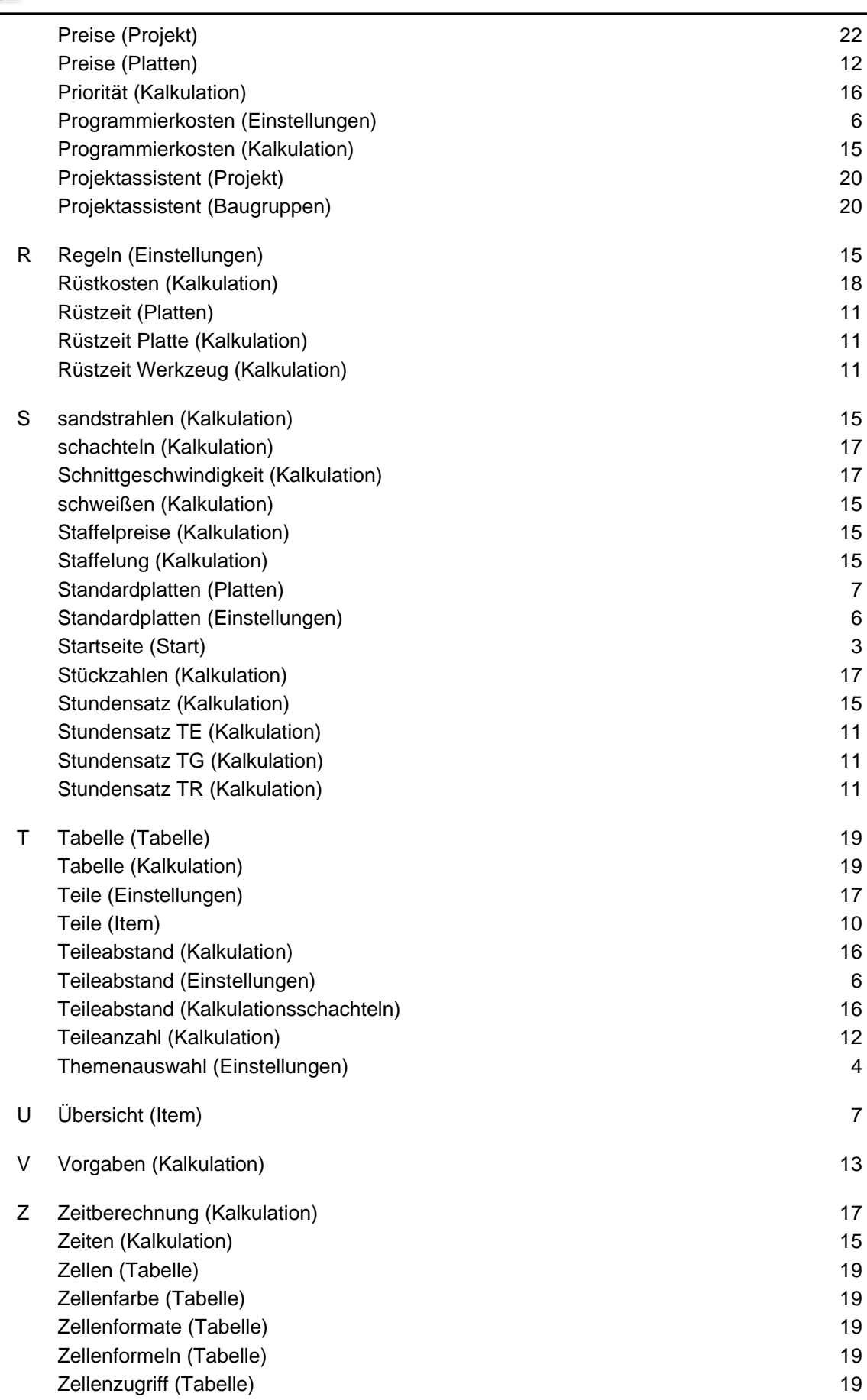

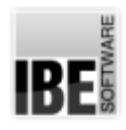

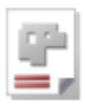

## Inhaltsverzeichnis

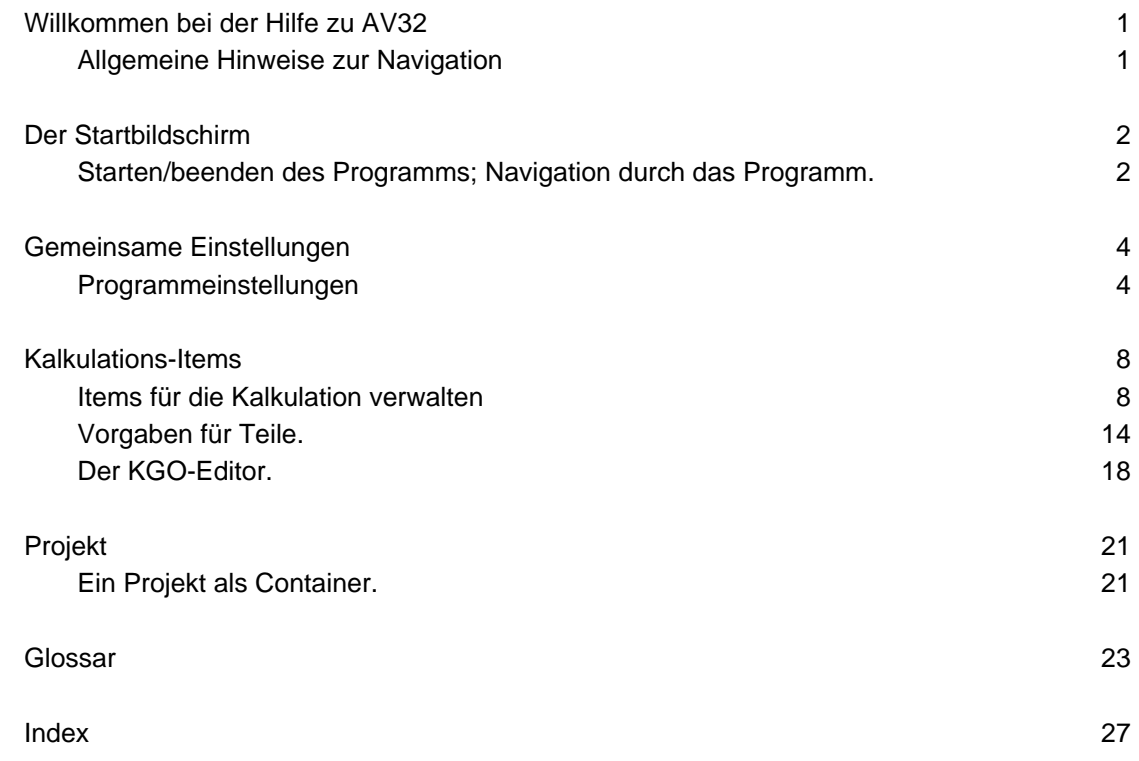